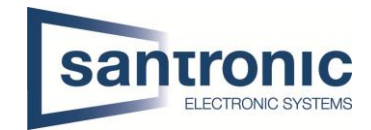

# App DMSS

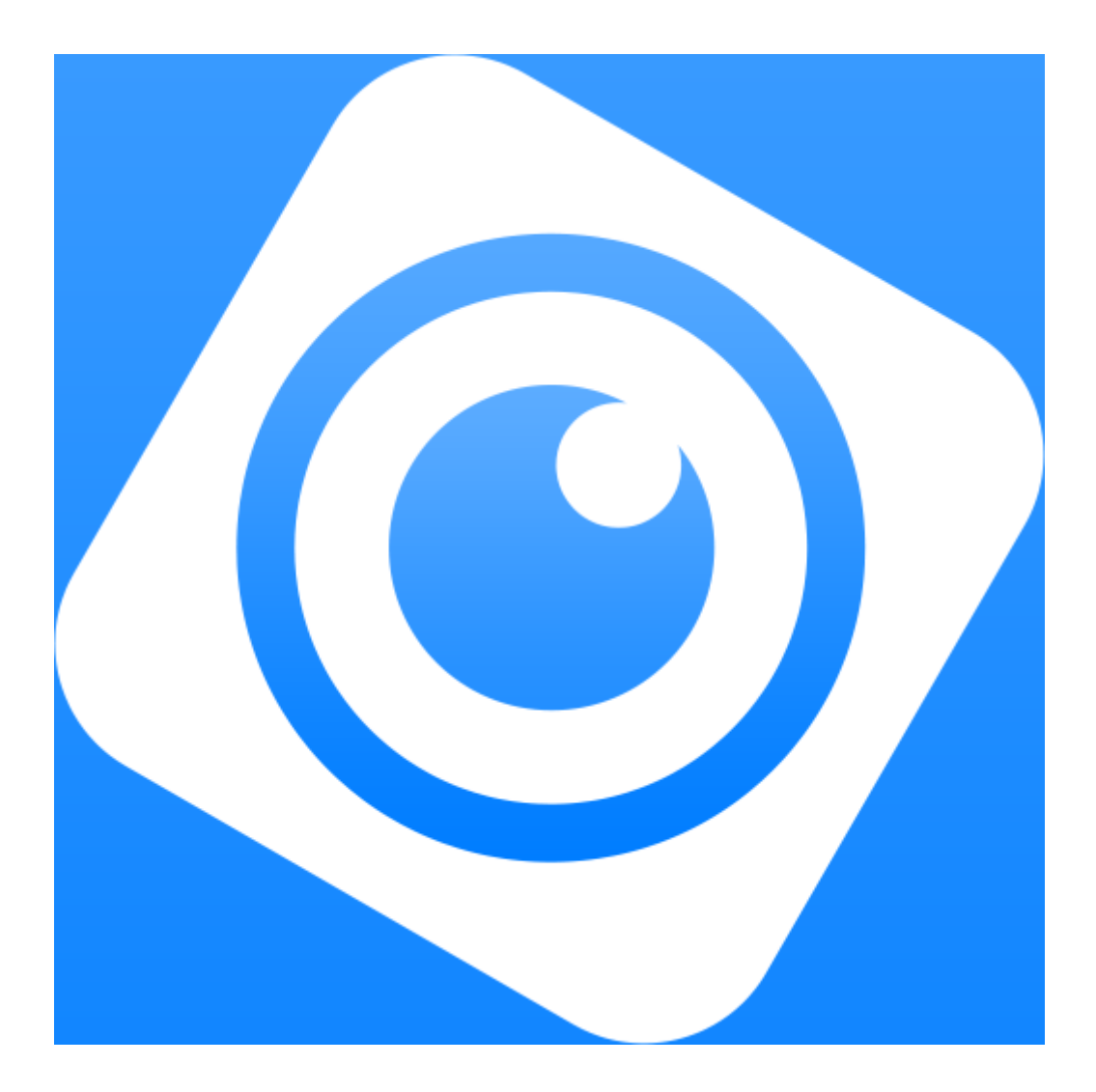

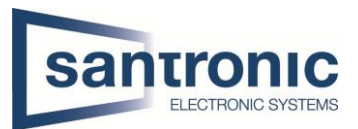

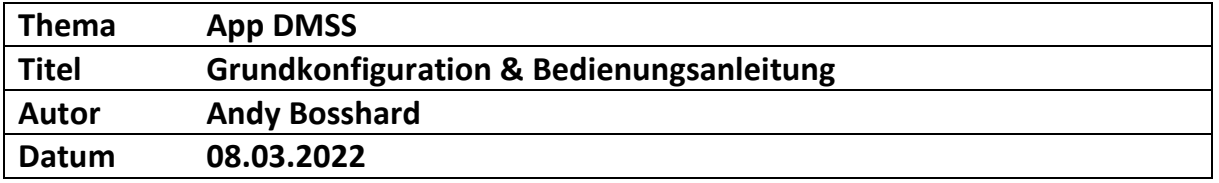

# Inhaltsverzeichnis

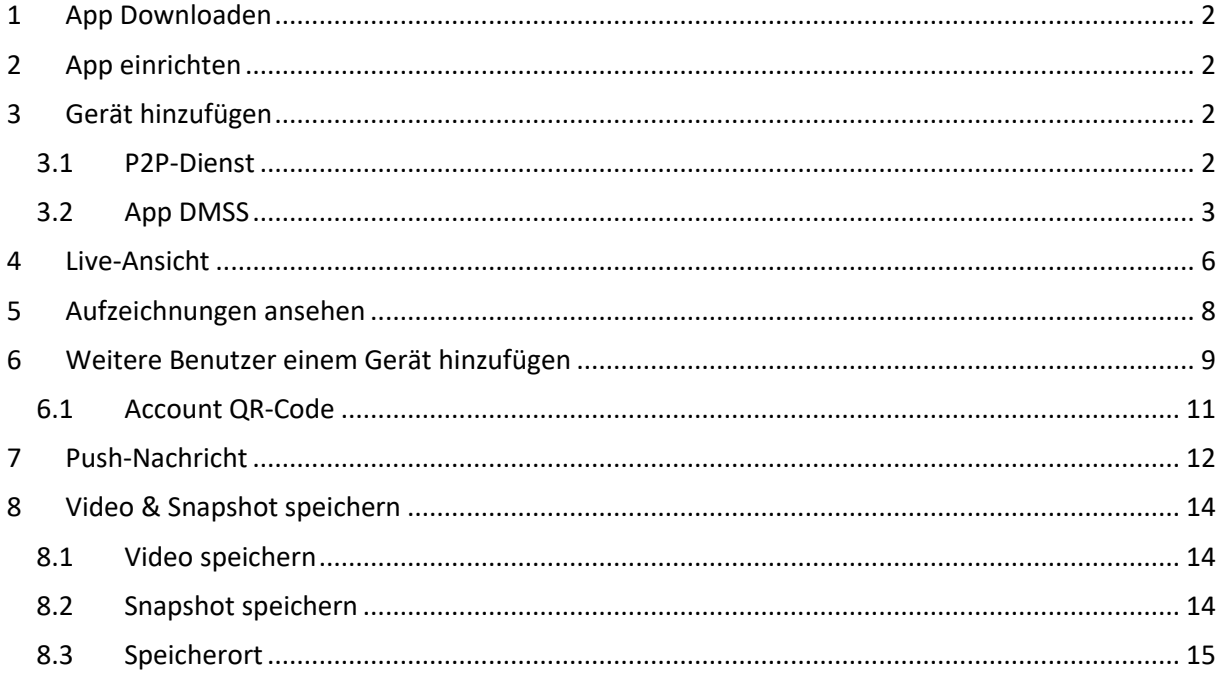

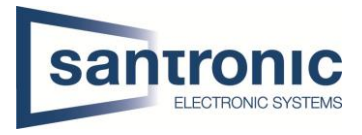

### <span id="page-2-0"></span>1 App Downloaden

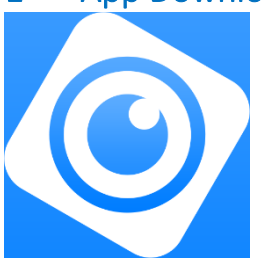

Die Smartphone-App "DMSS" ist sowohl für Android wie auch für iOS (iPhone) in den jeweiligen Stores kostenlos erhältlich.

# <span id="page-2-1"></span>2 App einrichten

Es empfiehlt sich beim ersten Start der App ein Konto anzulegen. Wenn ein Gerät mit einem Konto verknüpft ist, kann ein weiterer Nutzer nur mit Erlaubnis des Besitzers das Gerät in seine App einbinden.

Wie die Erlaubnis einem weiteren Benutzer erteilt wird, wird unter Punkt.6 & 6.1 beschrieben.

## <span id="page-2-2"></span>3 Gerät hinzufügen

#### <span id="page-2-3"></span>3.1 P2P-Dienst

Stellen Sie sicher, dass der P2P-Dienst den Status Online anzeigt.

Im Webinterface finden Sie den Status unter **Setting > Network > Access Plattform** oder unter **Setting > Netzwerk > P2P Einstellungen**.

Am Rekorder finden Sie den Status im Hauptmenu unter **Netzwerk > P2P Einstellungen**.

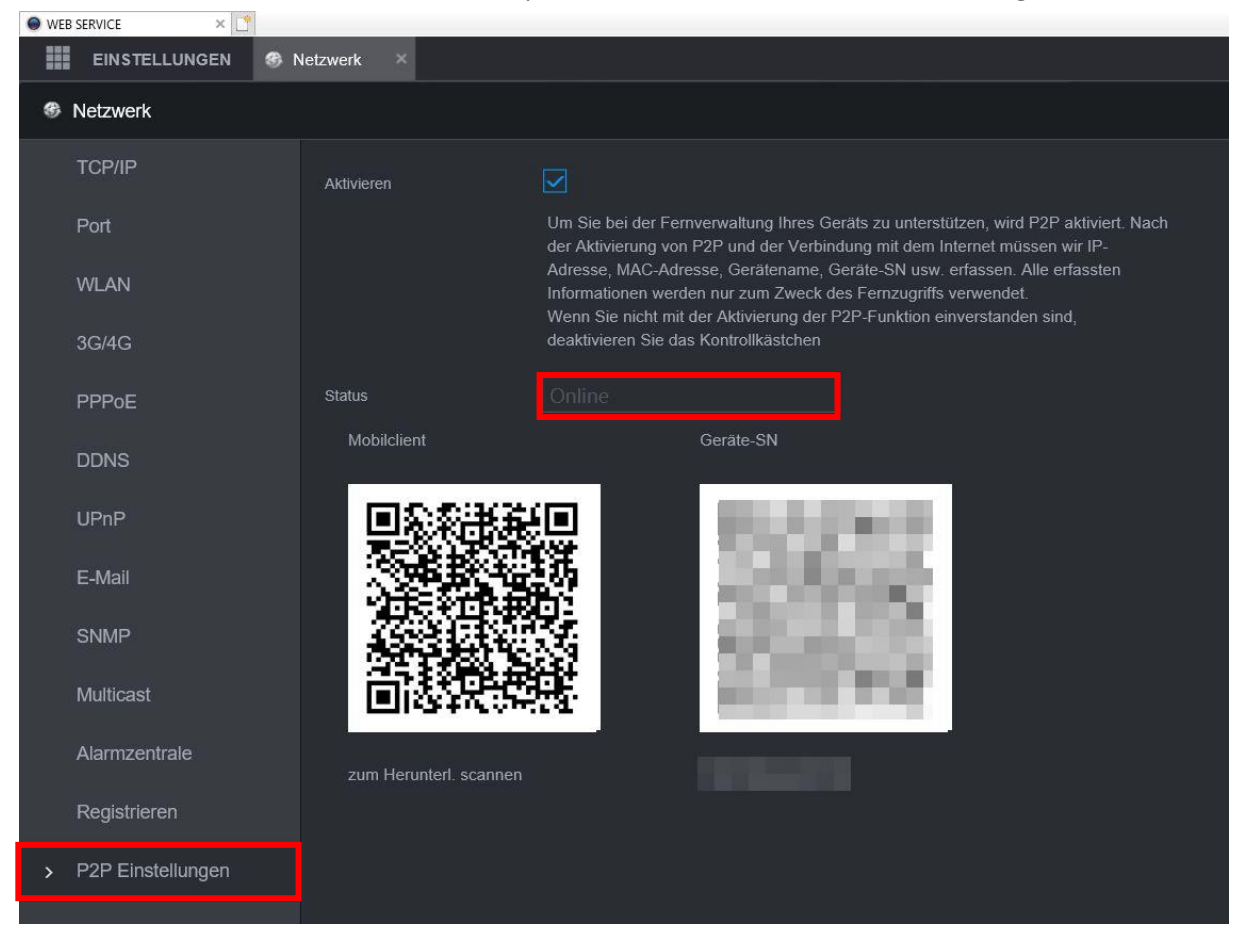

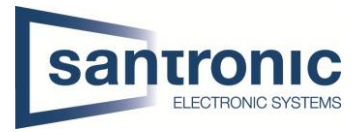

#### <span id="page-3-0"></span>3.2 App DMSS

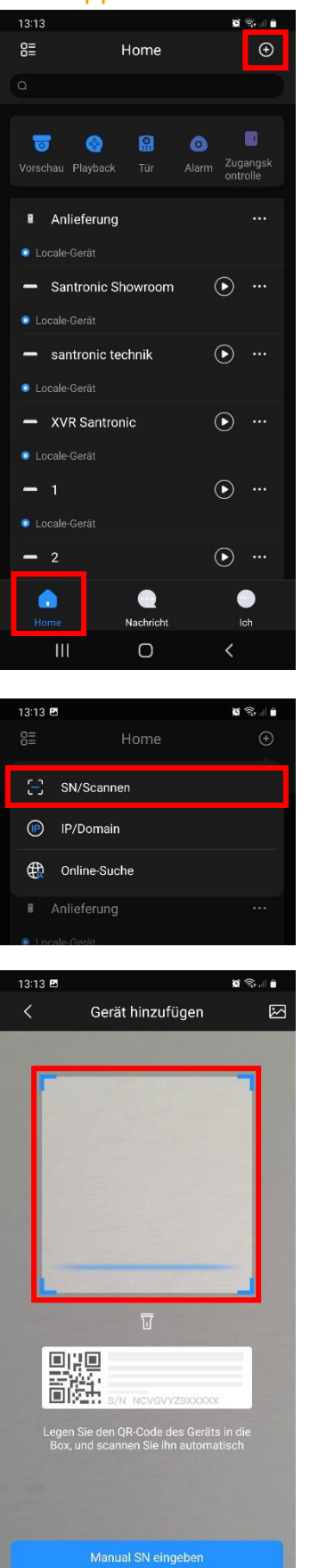

Auf der Seite Home oben rechts auf das "<sup>+</sup>" tippen, um ein Gerät hinzuzufügen.

Hier die Option "SN/Scannen" wählen.

Nun kann der QR-Code auf der Rückseite des Gerätes gescannt werden.

Mit tippen auf "Manual SN eingeben" besteht die Möglichkeit die Seriennummer manuell einzugeben.

 $\circ$ 

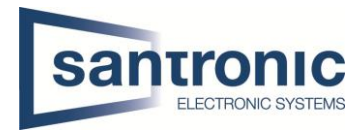

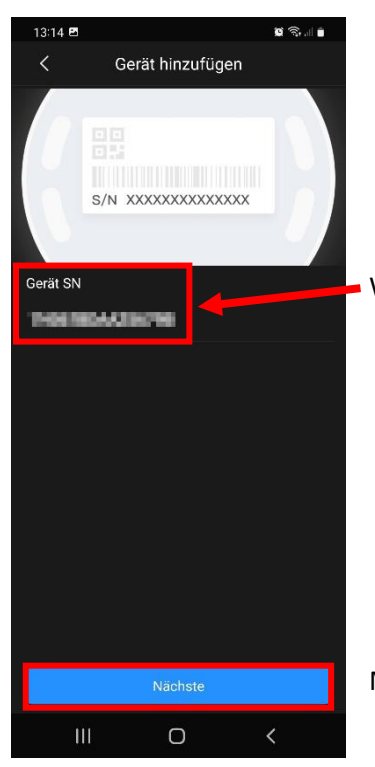

Wenn die Seriennummer erkannt wurde, wird diese hier angezeigt.

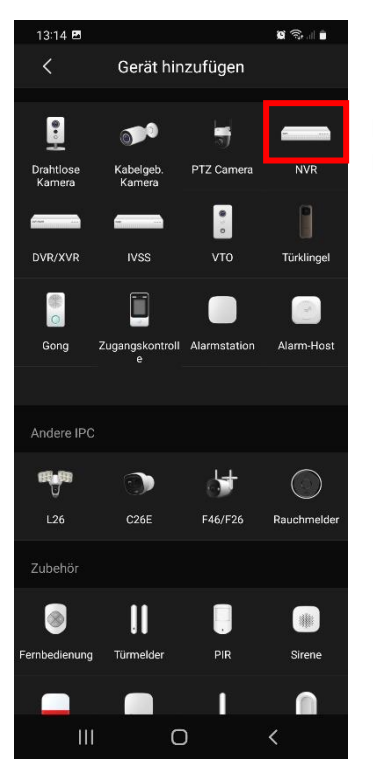

Mit tippen auf "Nächste" gelangen Sie zur Geräteauswahl.

Hier kann das entsprechende Gerät ausgewählt werden. In unserem Beispiel ein NVR (Network Video Recorder).

**App DMSS Grundkonfiguration & Bedienungsanleitung**

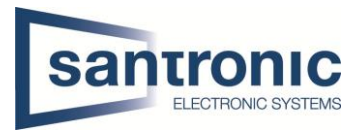

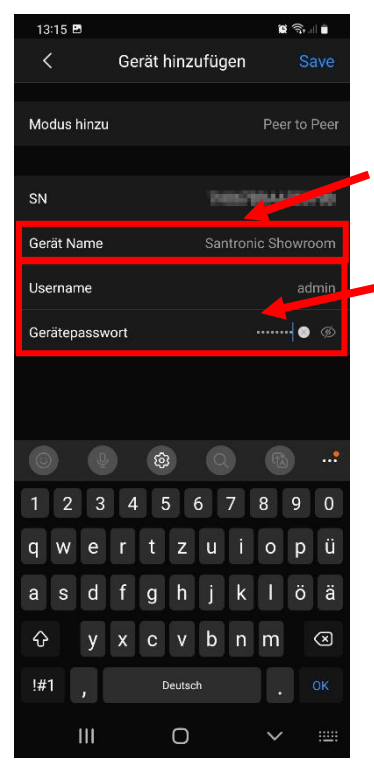

Hier kann ein Geräte Name vergeben werden. Dieser Anzeigename erscheint in der Liste auf der Home-Seite der App.

Bei Username und Gerätepasswort müssen die Logindaten des entsprechenden Geräts eingetragen werden.

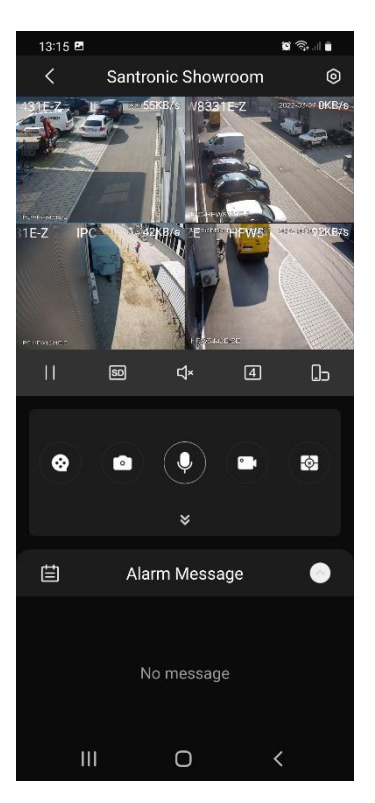

Das Gerät ist nun der App hinzugefügt und erscheint in der Auflistung auf der Home-Seite der App.

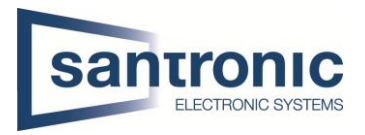

#### <span id="page-6-0"></span>4 Live-Ansicht

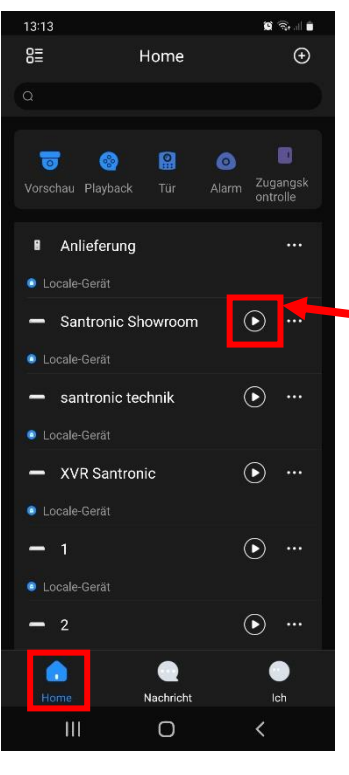

Um zur Live-Ansicht zu gelangen auf der Home-Seite der App beim entsprechenden Gerät auf das Play-Symbol tippen.

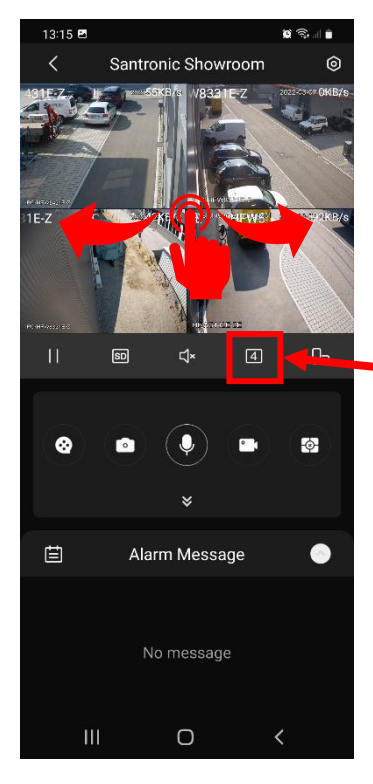

Nun können die einzelnen Kanäle mit swipen (wischen) gewechselt werden.

Um von einem 4er Split auf den 9er oder gar 16er Split zu wechseln, auf das Quadrat mit der 4 tippen.

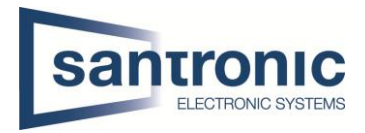

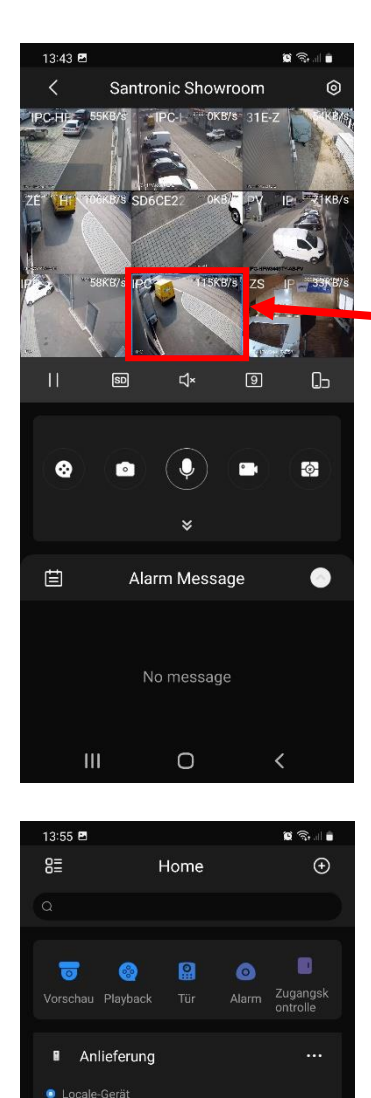

Santronic Showroom

O IPC-HFW5431E-Z IPC-HFW8331E-Z © IPC-HFW8331E-Z  $\circ$  HFW5442E-ZE

> SD6CE225U-HNI IPC-HFW3449TY-..

> > $\bullet$

Nachricht

 $\bigcirc$ 

 $\bullet$ 

۵

マラリ

 $\bullet$ 

Ich

K

Wenn nur ein Kanal angezeigt werden soll, kann in der Live-Ansicht auf den gewünschten Kanal doppelgetippt werden.

Alternativ auf der Home-Seite auf den Namen des gewünschten Geräts tippen und anschliessend den Kanal auswählen.

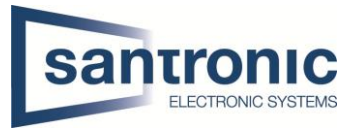

# <span id="page-8-0"></span>5 Aufzeichnungen ansehen

Um die Aufzeichnung eines Kanals anzusehen, in der Live-Ansicht auf den gewünschten Kanal doppeltippen und das Filmrollen-Symbol auswählen.

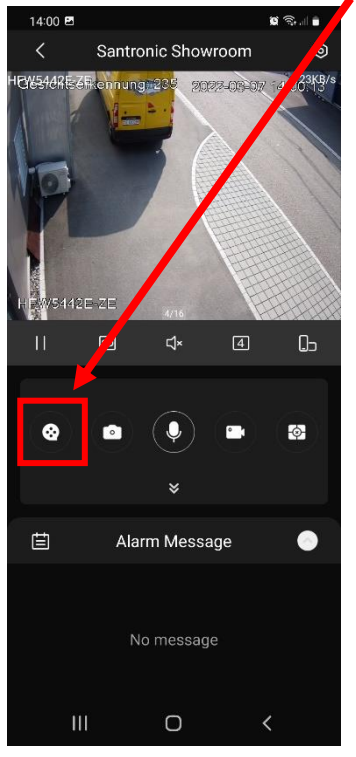

Das Playback der Aufzeichnung startet ab 00:00 Uhr. Unten rechts im Bild ist ein Live-Bild zu sehen.

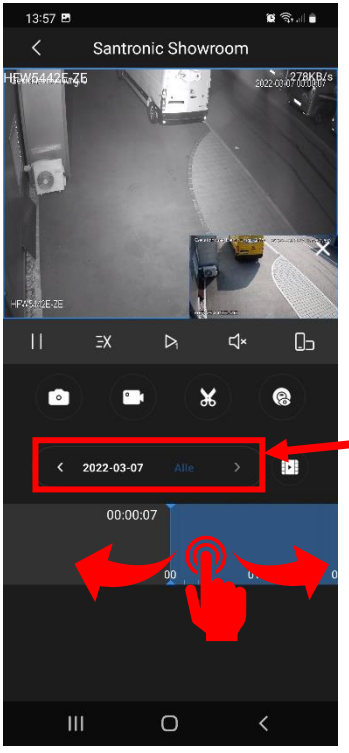

Hier kann der Tag der Aufzeichnung sowie Filter für Bewegungserkennung usw. eingestellt werden.

Mit swipen (wischen) kann die Uhrzeit des Playback gewählt werden.

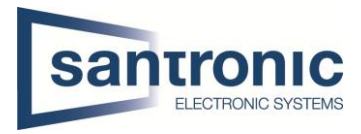

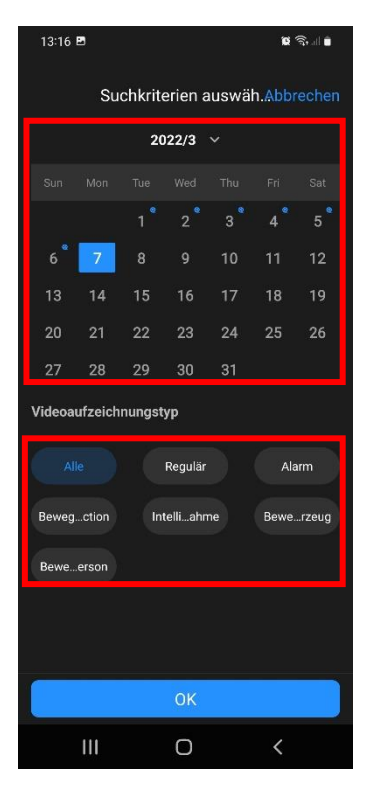

Hier kann das Datum der Aufzeichnung ausgewählt werden.

Hier kann nach Aufzeichnungstyp gefiltert werden.

#### <span id="page-9-0"></span>6 Weitere Benutzer einem Gerät hinzufügen

Falls Sie in der App eingeloggt waren als Sie das Gerät hinzugefügt haben, ist das Gerät auf Ihren Account registriert. Um anderen Benutzern Zugriff auf das Gerät zu gewähren, müssen Sie dies den zusätzlichen Benutzern erlauben. Es sind 6 weitere Benutzer pro Gerät möglich.

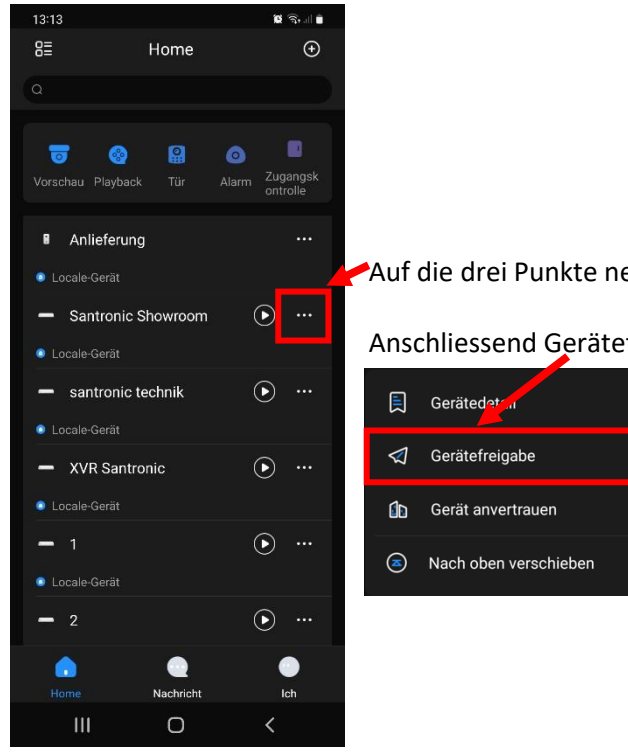

Auf die drei Punkte neben dem Gerät tippen.

Anschliessend Gerätefreigabe auswählen.

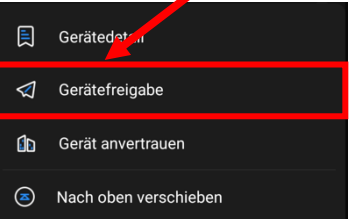

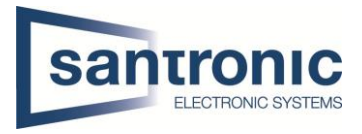

#### Nun können die Berechtigungen, die der Benutzer hat, eingestellt werden.

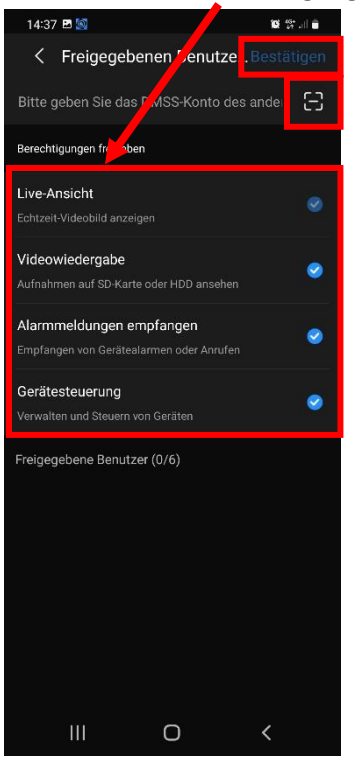

Auf dieses Symbol tippen, um den QR-Code des hinzuzufügenden Accounts zu scannen.

Nach erfolgreichem scannen des QR-Codes oben auf "Bestätigen" tippen.

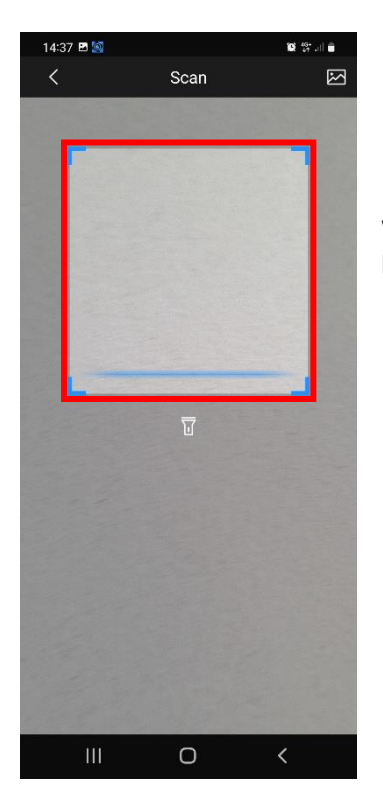

Wo Sie den Account QR-Code finden, wird nachfolgend unter Punkt 6.1 beschrieben.

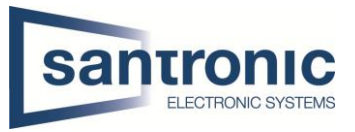

### <span id="page-11-0"></span>6.1 Account QR-Code

Den QR-Code eines Accounts finden Sie auf der "Ich-Seite". Unterhalb des Accountnamens auf das QR-Symbol tippen.

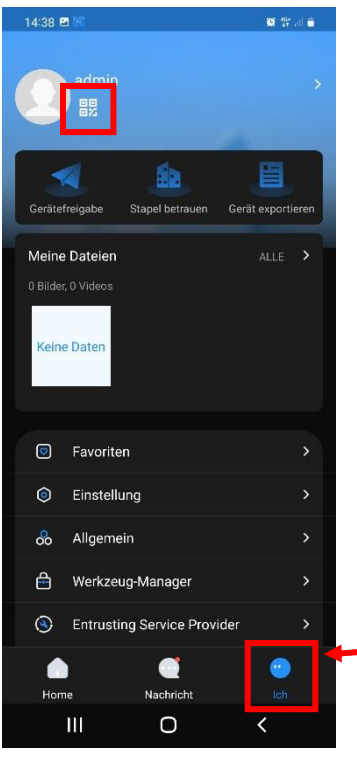

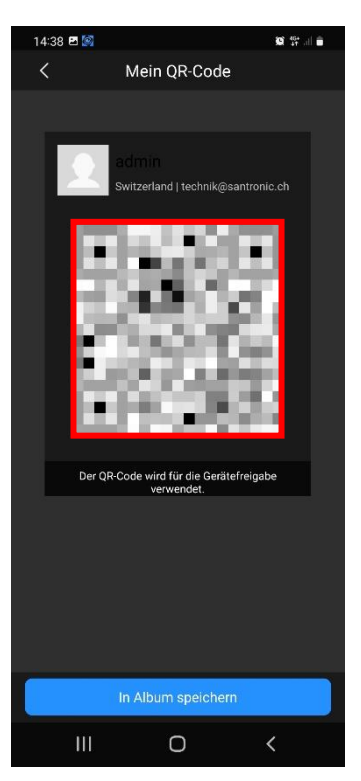

Diesen QR-Code wie unter Punkt 6 beschrieben einscannen.

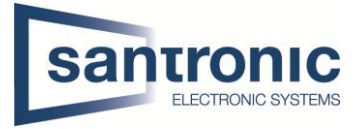

# <span id="page-12-0"></span>7 Push-Nachricht

Um Push-Nachrichten auf der App zu erhalten, müssen zuerst die IVS oder AI Regeln auf dem Gerät konfiguriert werden.

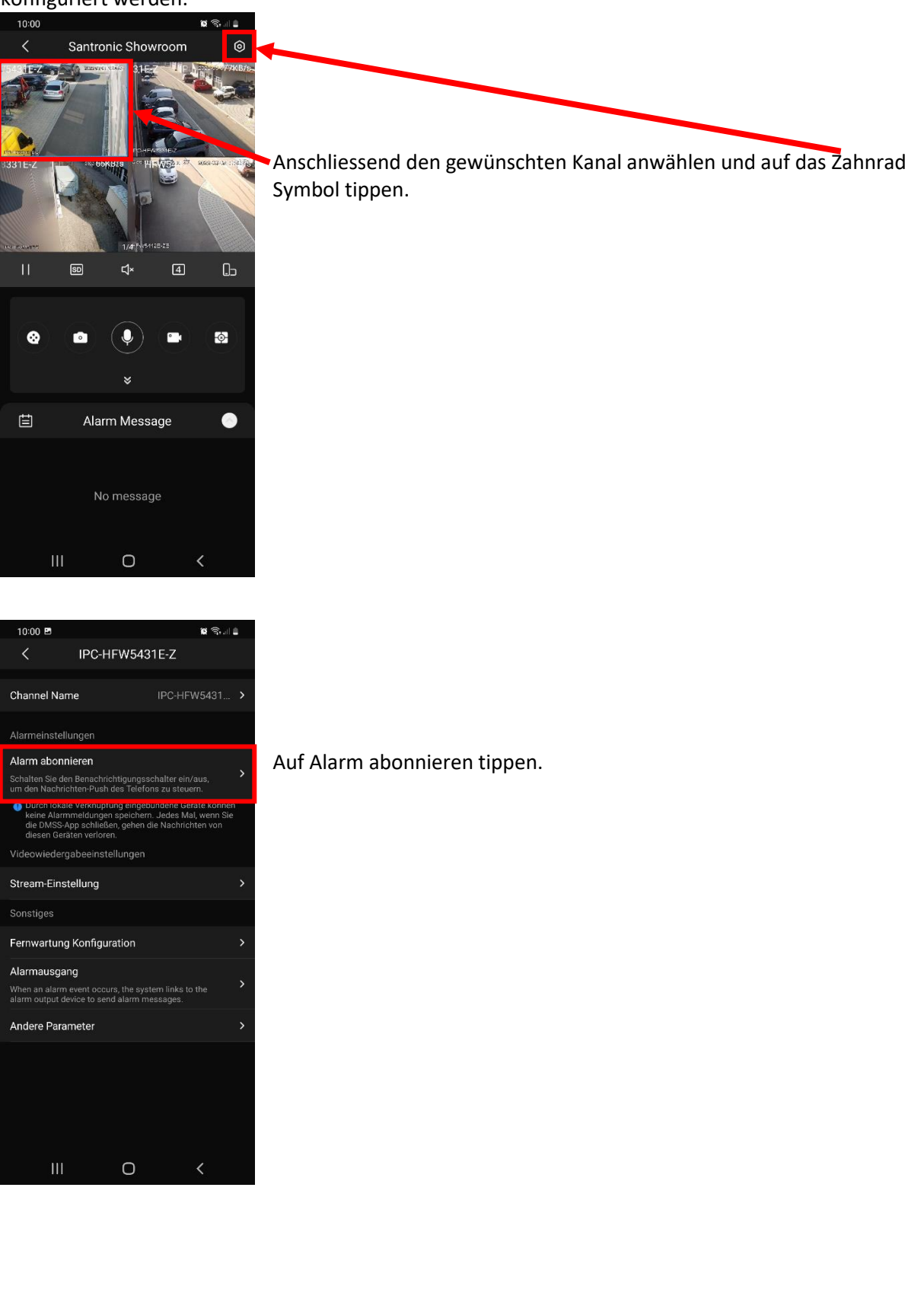

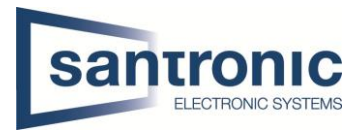

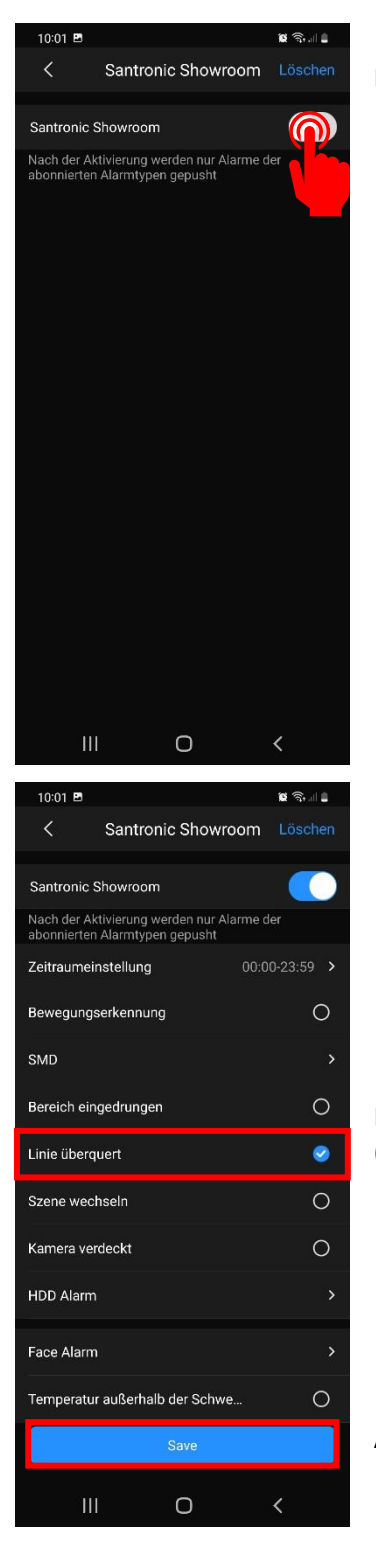

Den Alarm aktivieren.

Die zuvor konfigurierte IVS oder AI Regel auswählen. (In unserem Beispiel Tripwire)

Anschliessend mit "Save" bestätigen.

Diese Schritte für jeden Kanal mit Push-Nachricht wiederholen!

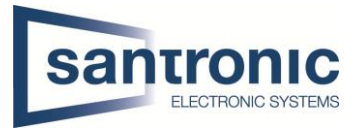

# <span id="page-14-0"></span>8 Video & Snapshot speichern

Mit der App DMSS besteht die Möglichkeit Videos oder Snapshots auf dem Smartphone zu speichern.

<span id="page-14-1"></span>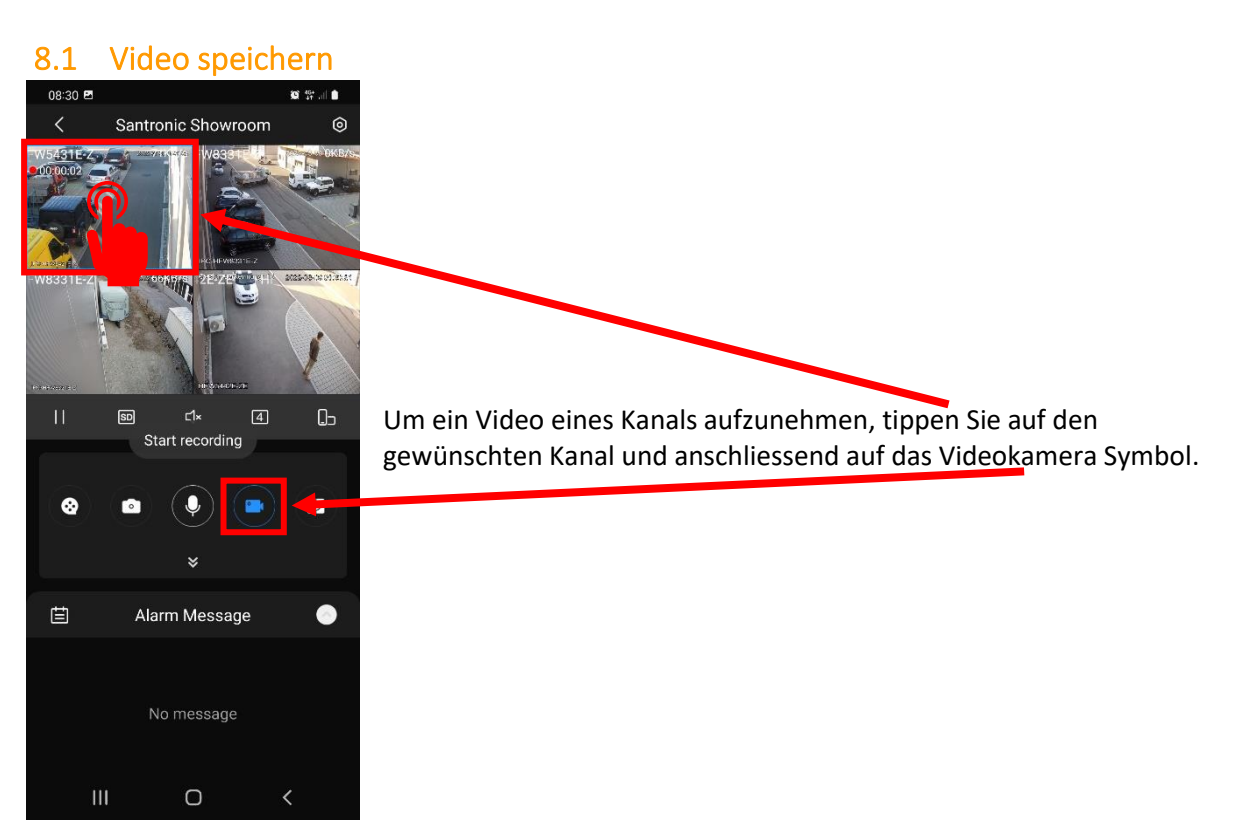

#### <span id="page-14-2"></span>8.2 Snapshot speichern

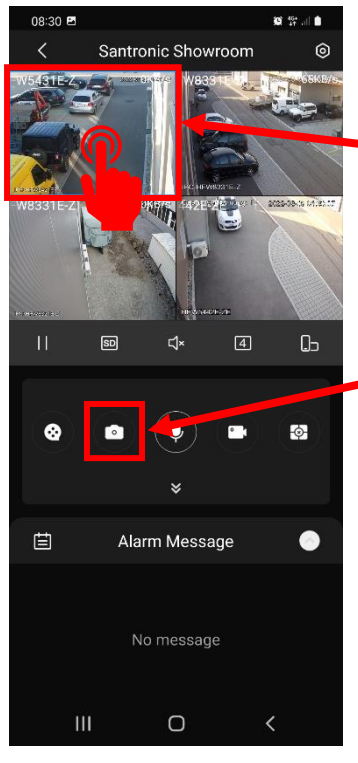

Um einen Snapshot zu speichern., tippen Sie auf den gewünschten Kanal und anschliessend auf das Kamera Symbol.

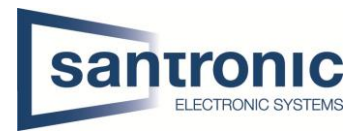

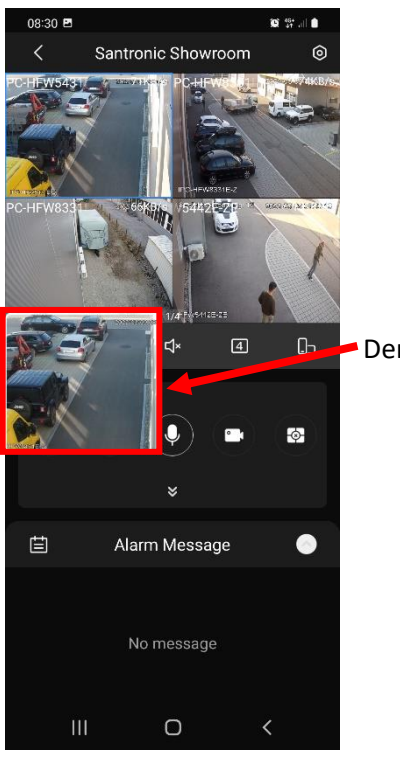

Der Snapshot wurde gespeichert.

#### <span id="page-15-0"></span>8.3 Speicherort

Die Snapshots und Videodateien finden Sie auf der "Ich-Seite" der App.

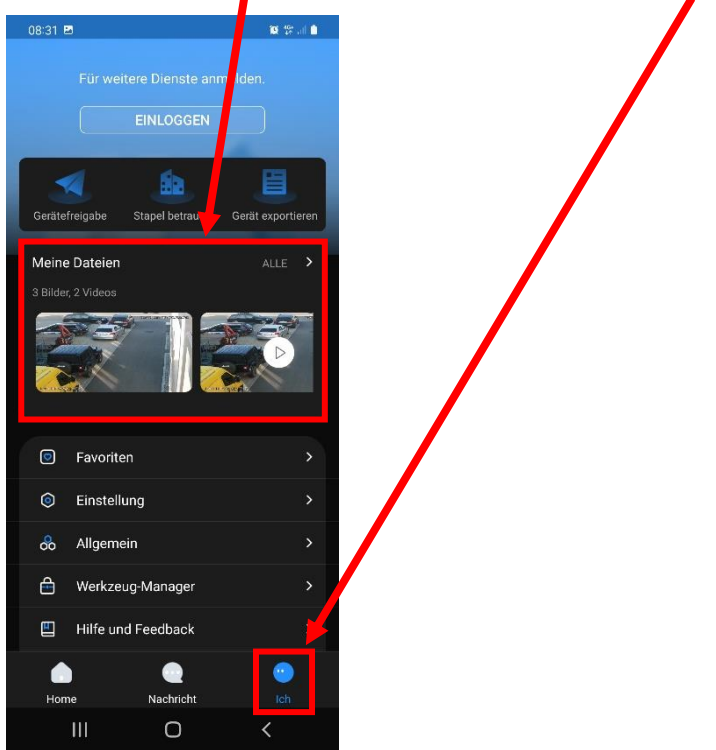

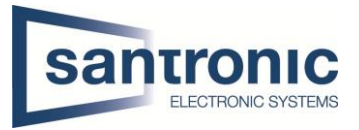

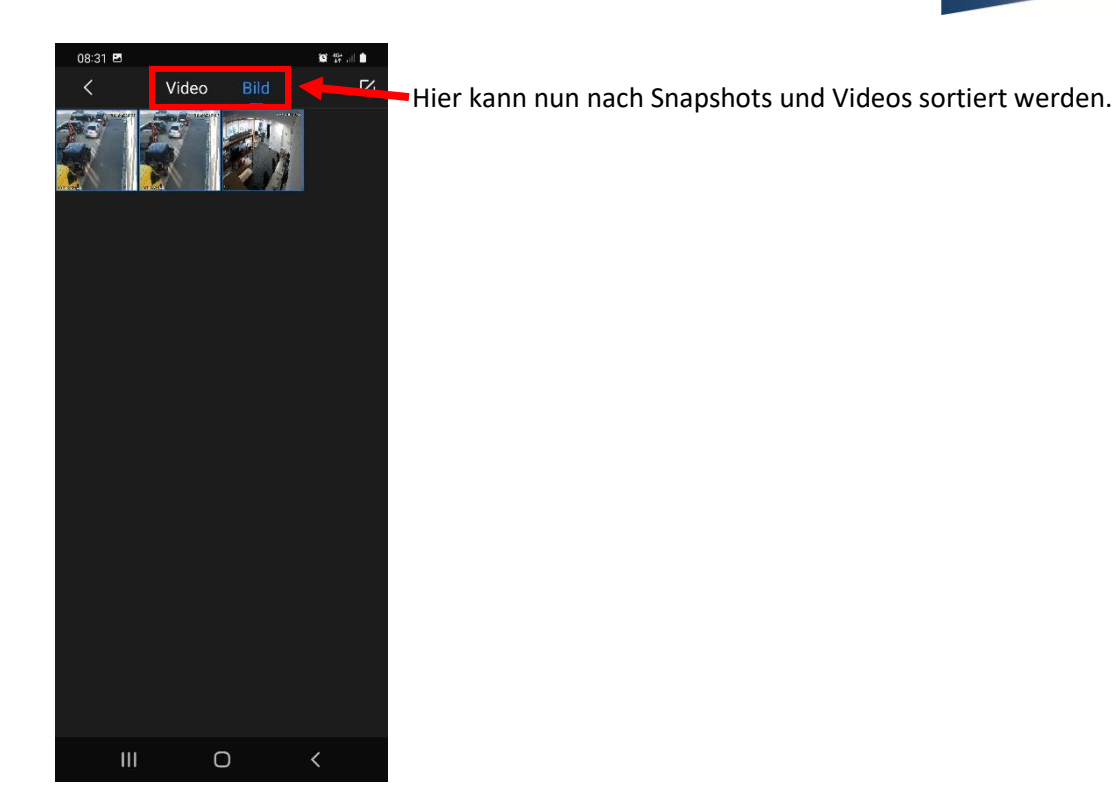